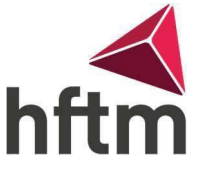

## MDESIGN 2022 Installation

- Die Setup-Datei herunterladen \\file.hftm.ch\dashboard\Konstruktion\MDESIGN 2022 Der Zugriff kann nur im internen Netz der HFTM erfolgen
- Setup-Datei ausführen
- Sprache: Deutsch<br>MDESIGN 2022 Second Edition Setup (Build-Nr. 230525)

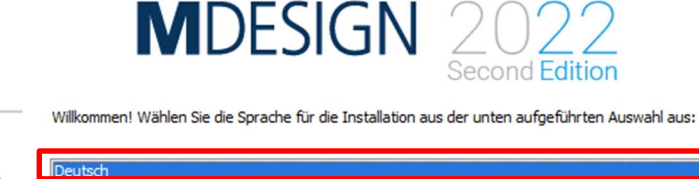

 $\times$ 

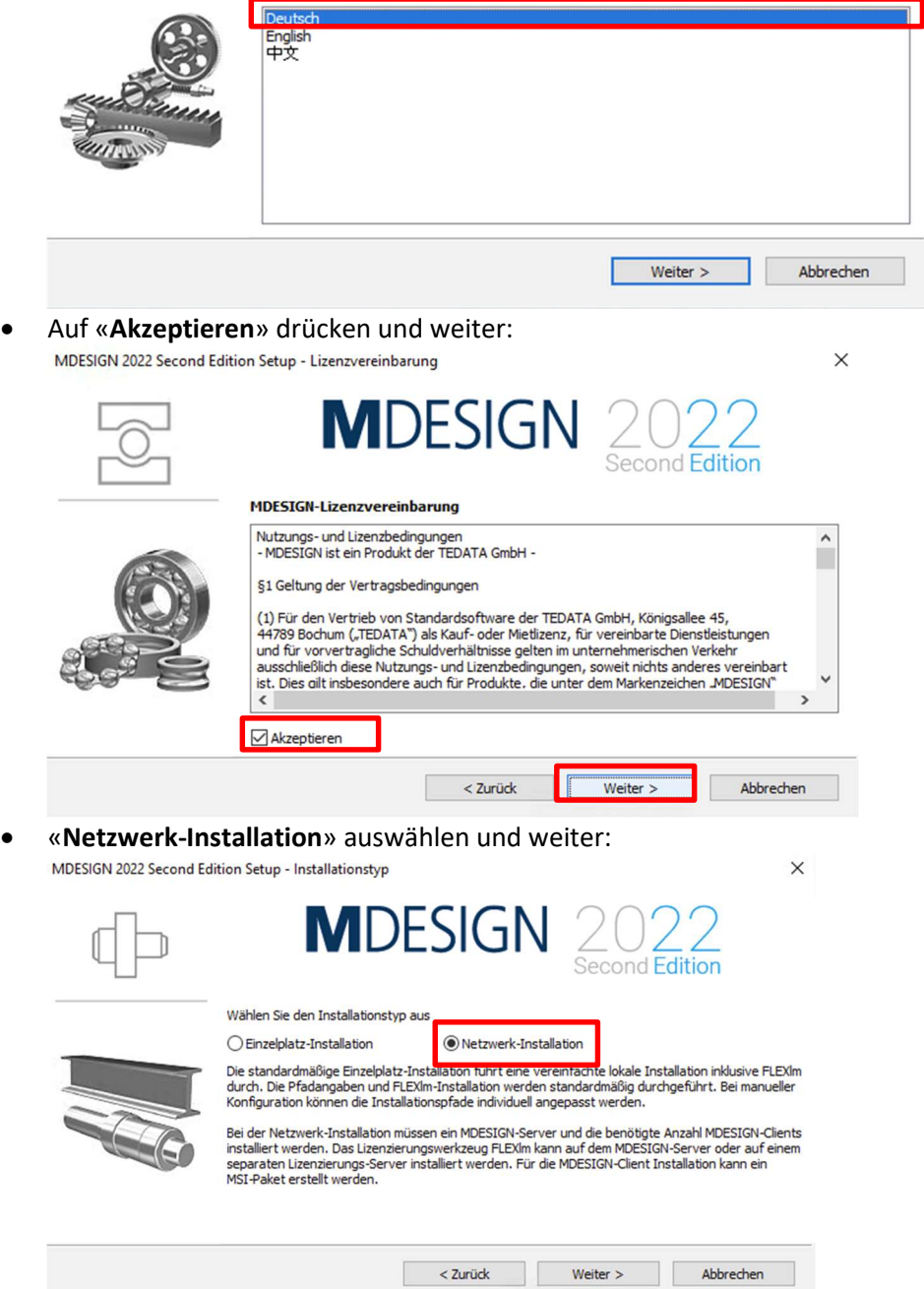

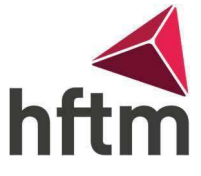

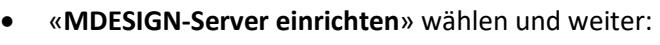

MDESIGN 2022 Second Edition Setup - Installationstyp

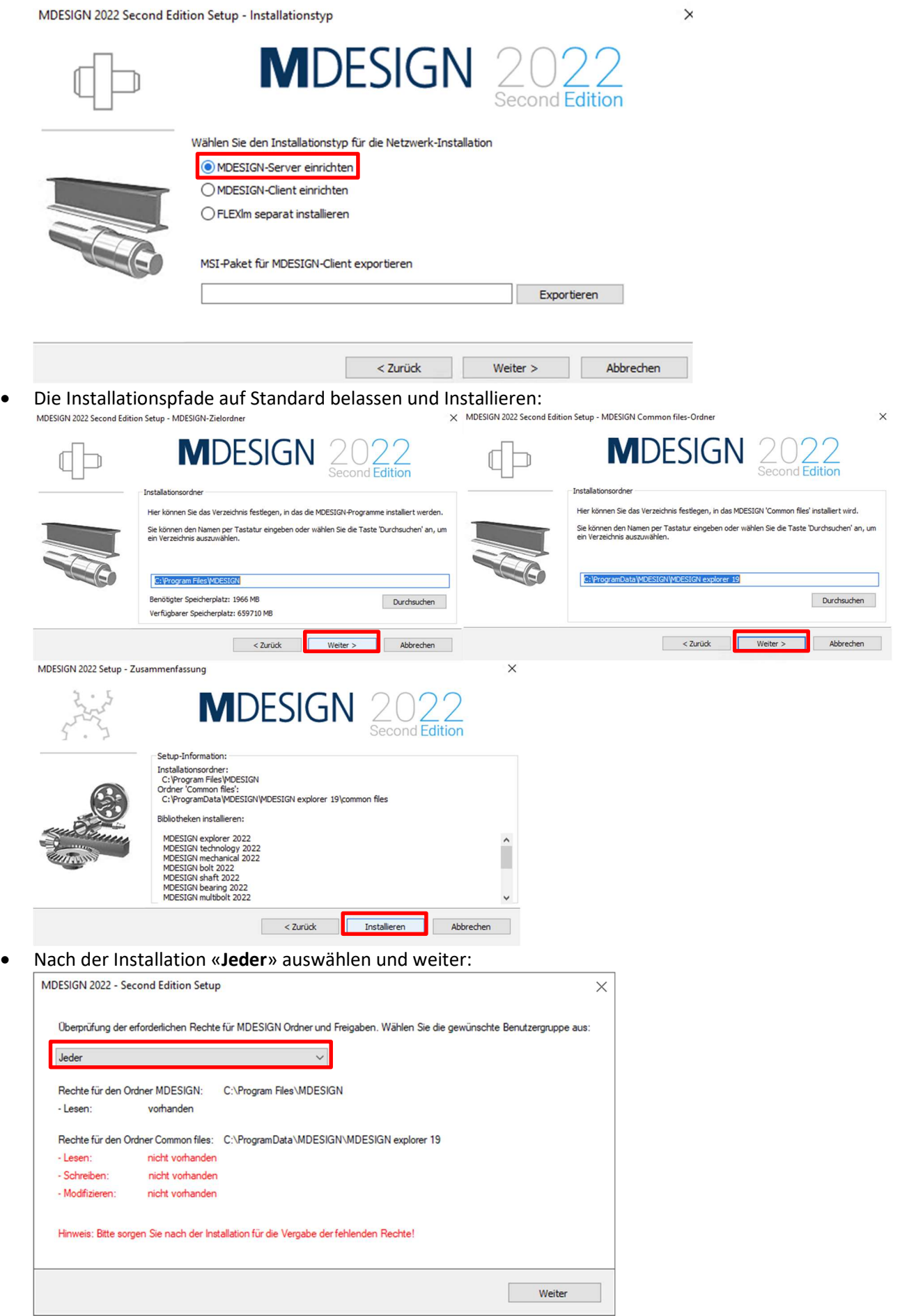

 Als nächstes auf «Ja» drücken: MDESIGN 2022 Setup

> Für die Lizenzierung von MDESIGN werden FLEXIm und entsprechende Lizenzdateien benötigt. FLEXIm kann entweder zusammen mit MDESIGN oder auf einem separaten Lizenzserver installiert werden. Im Fall eines separaten Lizenzservers (nur für Businesskunden) müssen Sie eine FLEXIm-Installation auf dem entsprechenden Lizenzserver durchführen und die Lizenzdateien manuell installieren. Möchten Sie einen separaten Lizenzserver verwenden?

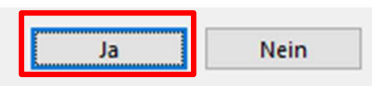

 Nun beim Lizenzservernamen «lizenzserver.hftm.ch» einfügen: MDESIGN 2022 Second Edition Setup - Servers

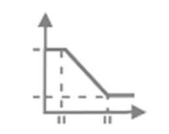

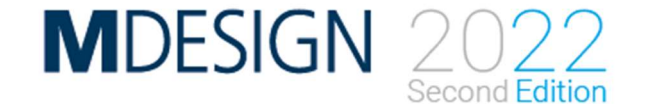

Geben Sie bitte den MDESIGN-Server- und Lizenzservernamen ein

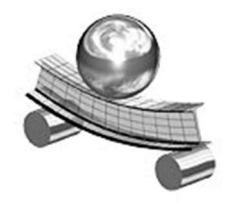

Lizenzservername

Servername

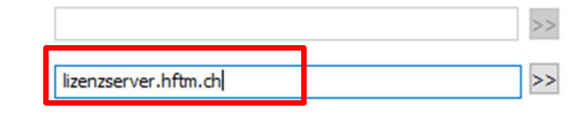

 $\times$ 

< Zurück Installieren Abbrechen Als nächstes beim Host-ID Assistent auf «abbrechen» drücken:

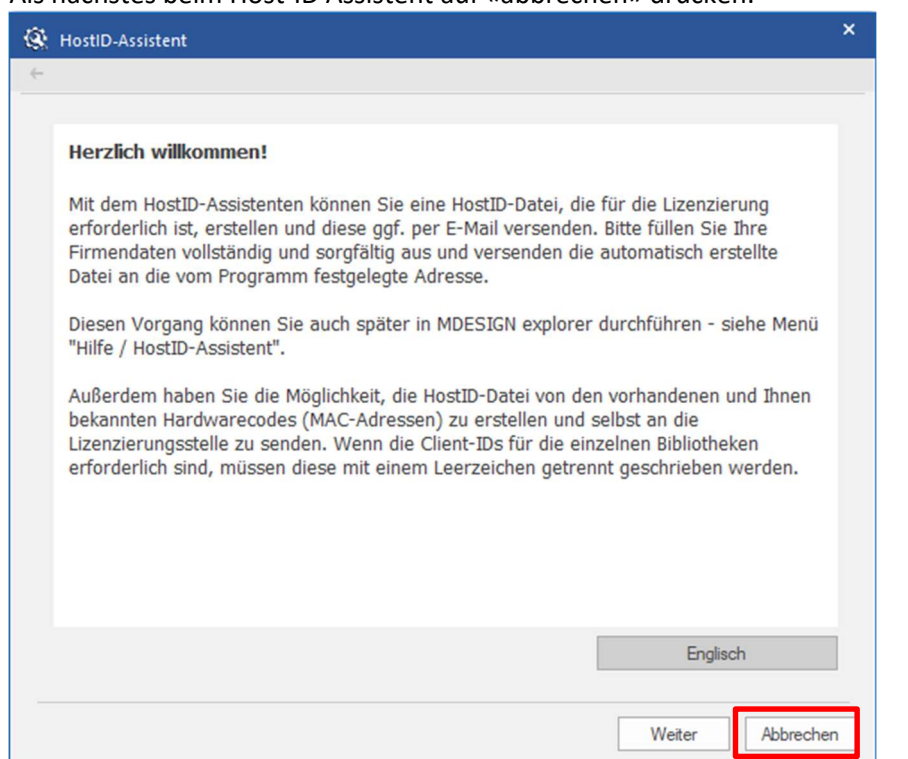

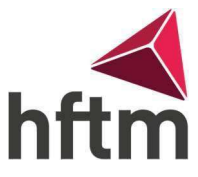

 $\times$ 

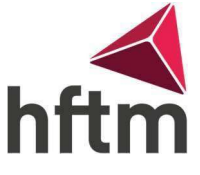

 Als letztes auf Fertigstellen drücken: MDESIGN 2022 Second Edition Setup - Beenden

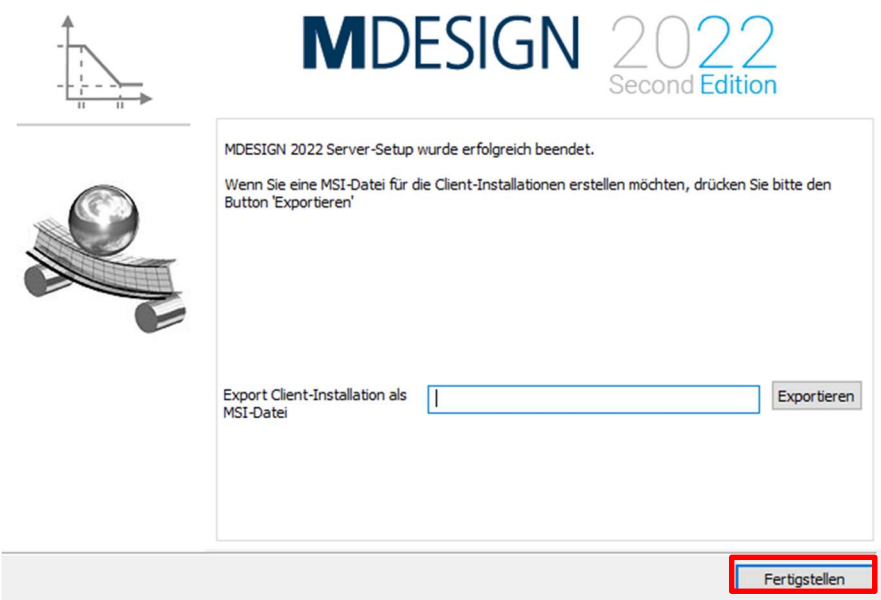

Somit ist MDESIGN2022 installiert und eingerichtet.